# Warsztaty użytkowników programu Plans Kościelisko 2010

## *Zadania warsztatowe*

- *1. Tworzenie nowego modelu podczas rysowania schematu*
- *2. Zmiany w modelu wprowadzane poprzez plik uzupełnień oraz modyfikacja schematu*

## **Zadanie 1: Tworzenie nowego modelu podczas rysowania schematu**

Zadaniem jest utworzenie modelu sieci jak na rysunku:

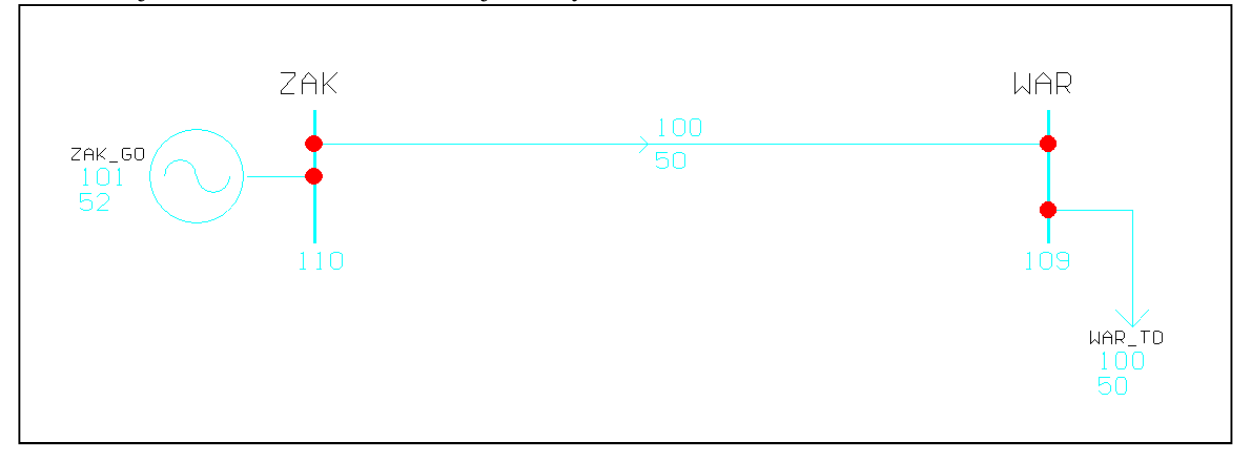

### **Dane sieci**

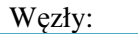

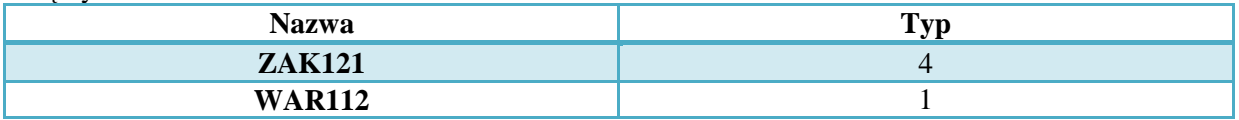

Linia:

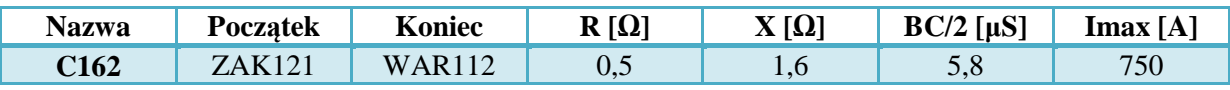

Generator:

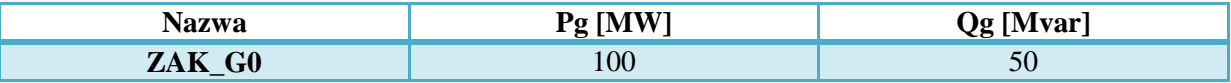

Odbiór:

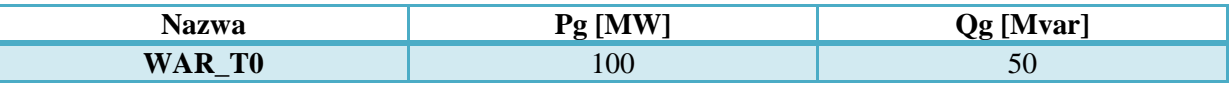

#### **Sposób postępowania – czynności wstępne**

- 1. Uruchom program Plans
- 2. Wybierz: Dane $\rightarrow$ Węzły, Dane $\rightarrow$ Linie nie ma żadnych danych
- 3. Wybierz: Edytory $\rightarrow$ Grafiki $\rightarrow$ Nowy
- 4. W edytorze: Rysuj $\rightarrow$ Opcje
- a. Wybierz domyślny kolor elementu: **Błękitny**
- b. Zmień:  $Krok = 6$
- c. Zaznacz: **Dodaj gałąź/Węzeł**
- d.  $\rightarrow$  [OK]

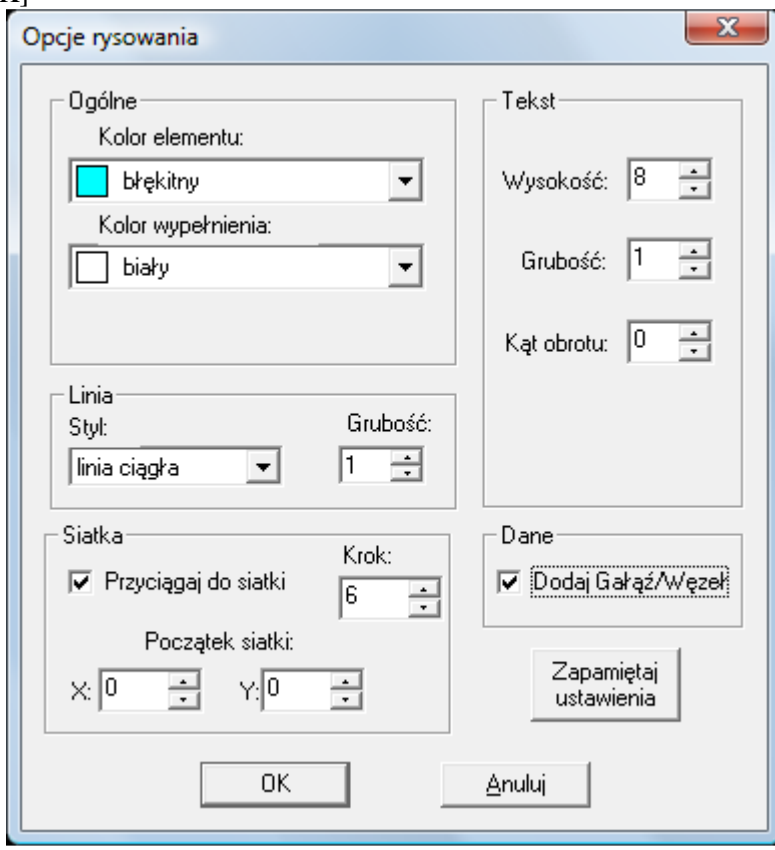

#### **Rysowanie szyn dla węzłów ZAK i WAR z jednoczesnym utworzeniem danych**

- 1. Wybierz: Rysui $\rightarrow$ Szyna $\rightarrow$ Linia
- 2. Kliknąć pierwszy punkt, potem drugi (w dół o 6 skoków na siatce) i jeszcze raz w tym samym miejscu (kliknięcie dwa razy w ten sam punkt kończy rysowanie)
- 3. Pokazuje się okno do wpisania atrybutów
- 4. Wpisz: **Atrybut 1 = ZAK121**; **Atrybut 2 pusty**
- 5. Naciśnij OK
- 6. Pokazuje się okno z danymi nowo utworzonego węzła. Okno to ukazuje się tylko wtedy, jeśli zaznaczymy w opcjach rysowania, że mają być dodawane Gałęzie bądź Węzły. Należy wpisać:
	- **a. Typ** wezła =  $4$
	- b. Moce generowane: **Pg = 100 Qg = 50** wpisanie mocy generowanych będzie skutkowało automatycznym utworzeniem generatora o nazwie ZAK\_G0 z mocami generowanymi jak zadane. Wygląd okna poniżej:

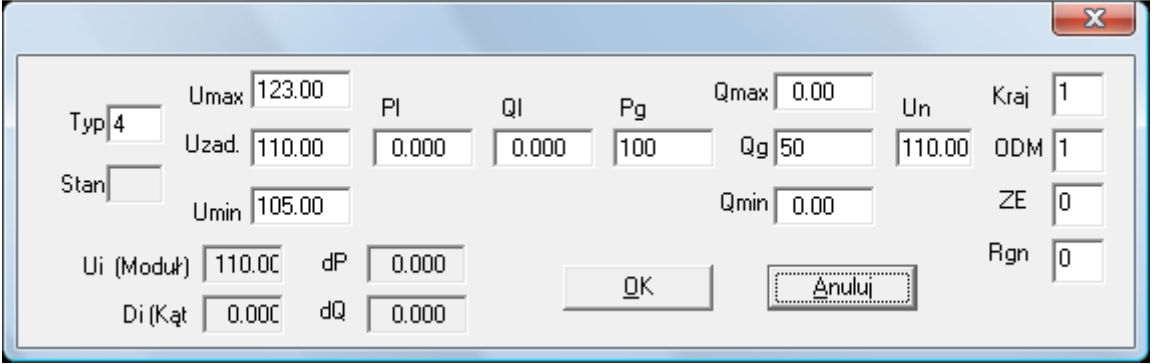

7. Wybierz: Dane $\rightarrow$ Węzły – na siatce edycyjne widnieje rekord nowego węzła

8. Wybrać: Ctrl+F6 (lub Okno $\rightarrow$ Schemat1) – powrót na okno edytora – dalej aktywny jest tryb rysowania szyny (aktualny tryb można odczytać po prawej stronie na pasku statusowym aplikacji)

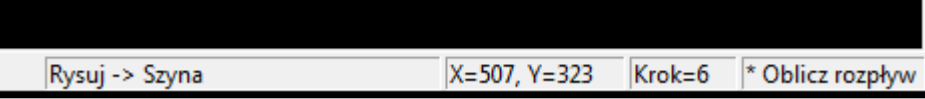

- 9. Narysuj drugą szynę (WAR112) po prawej stronie od szyny ZAK121 i wprowadź odpowiednie wartości (UWAGA: należy wypełnić pola Pl i Ql pamiętając, że moc odbioru podajemy ze znakiem minus (-)
- 10. Naciśnij ESC Zakończ tryb rysowania szyn

#### **Rysowanie linii C162 z jednoczesnym utworzeniem danych**

- 1. Wybierz: Rysuj $\rightarrow$ Linia
- 2. Wskaż początek linii (szyna ZAK121) i koniec linii (szyna WAR112) aby zakończyć rysowanie linii wskaż ponownie ostatni punkt
- 3. Wpisz: **Atrybut 1 = C162; Atrybut 2 pusty**
- 4.  $\rightarrow$  OK
- 5. Ukaże się okno do wyboru typu gałęzi: **Wybierz typ nowo tworzonej gałęzi: Linia**
- 6. Pojawi się okno z danymi domyślnymi linii początek i koniec będą wybrane z odpowiednich węzłów. Wypełnij okno danymi linii C162:

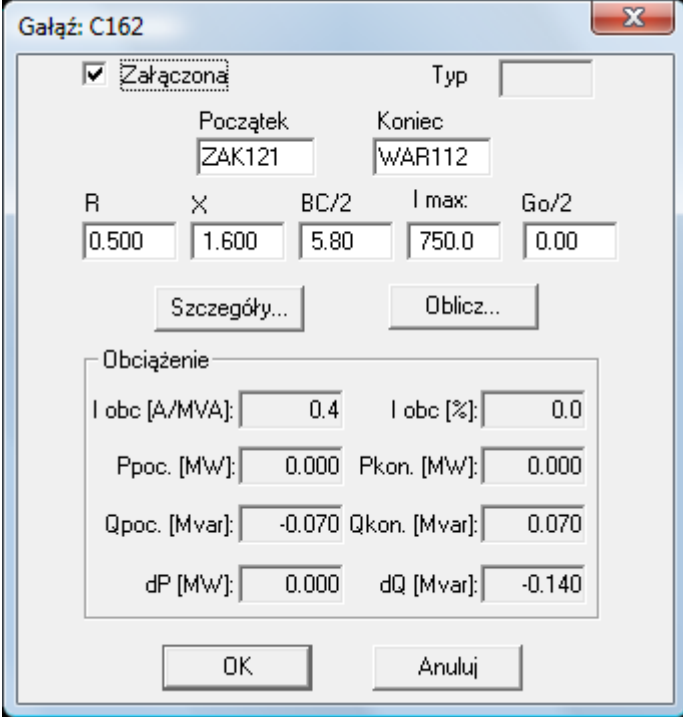

- 7.  $\rightarrow$  OK
- 8. Nacisnąć ESC zakończ rysowanie linii

#### **Rysowanie generatora**

- 1. Wybierz: Rysuj $\rightarrow$ Okrąg
- 2. Po narysowaniu okręgu wpisz atrybuty: **Atrybut 1: +ZAK\_G0; Atrybut 2 pusty**
- 3. Wybierz: Rysuj $\rightarrow$ Łuk $\rightarrow$ Początek+Koniec+Środek
- 4. Narysuj dwa łuki prezentujące symbol generatora dla każdego łuku zdefiniuj atrybuty jak powyżej
- 5. Wybierz: Rysuj $\rightarrow$ Linia narysuj linię łączącą okrąg generatora z szyną ZAK121 zdefiniuj atrybuty jak powyżej
- 6.  $\rightarrow$  OK
- 7. Naciśnij ESC zakończ rysowanie linii

#### **Rysowanie odbioru**

- 1. Wybierz: Rysuj $\rightarrow$ Linia
- 2. Narysuj strzałkę symbolizującą odbiór zdefiniuj atrybuty: Atrybut 1: -WAR\_T0; Atrybut 2: WAR112
- $3. \rightarrow \text{OK}$
- 4. Naciśnij ESC zakończ rysowanie linii

#### **Rysowanie pól tekstowych**

- 1. Wybierz: Rysuj $\rightarrow$ Tekst
- 2. Wskaż położenie nazwy szyny ZAK121
- 3. W oknie dialogowym wprowadź tekst który będzie widoczny na schemacie

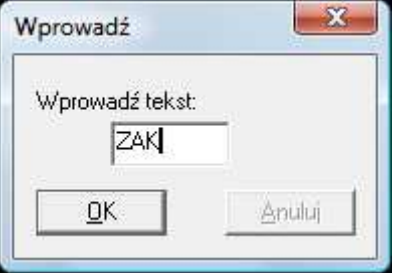

## 4.  $\rightarrow$  OK

- 5. Wprowadź atrybuty: **Atrybut 1 pusty; Atrybut 2 pusty** jeśli tekst posiada puste atrybuty nie ulega zmianom podczas działania programu – jest to tekst statyczny
- 6. Aktywny jest tryb rysowania tekstów wskaż położenie tekstu, który będzie zawierał napięcie szyny ZAK121
- 7. W oknie dialogowym wprowadź tekst: **000**
- 8. Wstaw atrybuty: **Atrybut 1: wZAK121; Atrybut 2: u**
- 9. Postępując jak powyżej dodaj opisy dla stacji WAR112
- 10. Aktywny jest tryb rysowania tekstów wskaż położenie tekstu, który będzie zawierał wartość generacji mocy czynnej generatora ZAK\_G0
- 11. W oknie dialogowym wprowadź tekst: **000**
- 12. Wstaw atrybuty: **Atrybut 1: +ZAK\_G0; Atrybut 2: pZAK121**
- 13. Wskaż położenie tekstu, który będzie zawierał wartość generacji mocy biernej generatora ZAK\_G0
- 14. W oknie dialogowym wprowadź tekst: **000**
- 15. Wstaw atrybuty: **Atrybut 1: +ZAK\_G0; Atrybut 2: qZAK121**
- 16. Wstaw nazwę generatora jako tekst statyczny (bez atrybutów)
- 17. Wskaż położenie tekstu, który będzie zawierał wartość odbieranej mocy czynnej dla odbioru WAR\_T0
- 18. W oknie dialogowym wprowadź tekst: **000**
- 19. Wstaw atrybuty: **Atrybut 1: -WAR\_T0; Atrybut 2: pWAR112**
- 20. Wskaż położenie tekstu, który będzie zawierał wartość odbieranej mocy biernej dla odbioru WAR\_T0
- 21. W oknie dialogowym wprowadź tekst: **000**
- 22. Wstaw atrybuty: **Atrybut 1: -WAR\_T0; Atrybut 2: qWAR112**
- 23. Wstaw nazwę odbioru jako tekst statyczny (bez atrybutów)
- 24. Wskaż położenie tekstu, który będzie zawierał wartość przepływającej mocy czynnej przez linię C162
- 25. W oknie dialogowym wprowadź tekst: **000**
- 26. Wstaw atrybuty: **Atrybut 1: gC162; Atrybut 2: p**
- 27. Wskaż położenie tekstu, który będzie zawierał wartość przepływającej mocy biernej przez linię C162
- 28. W oknie dialogowym wprowadź tekst: **000**
- 29. Wstaw atrybuty: **Atrybut 1: gC162; Atrybut 2: q**
- 30. Wskaż położenie tekstu, który będzie wskazywał kierunek przepływu mocy czynnej w linii C162
- 31. W oknie dialogowym wprowadź tekst: >
- 32. Wstaw atrybuty: **Atrybut 1: gC162; Atrybut 2: >ZAK121**
- 33. Naciśnij ESC zakończ wstawianie tekstów

#### **Rysowanie łączników**

- 1. Wybierz: Rysuj $\rightarrow$ Łącznik $\rightarrow$ Okrągły
- 2. Wskaż położenie łącznika dla linii C162 na szynie ZAK121
- 3. Wstaw atrybuty: **Atrybut 1: C162; Atrybut 2: ZAK121**
- 4. Postępując jak powyżej wstaw pozostałe łączniki

#### **Wczytanie stworzonego schematu**

- 1. Zapisz schemat (Plik $\rightarrow$ Zapisz jako)
- 2. Otwórz dowolną siatkę edycyjną (np.: Wybierz: Dane $\rightarrow$ Węzły)
- 3. Wybierz: Wyniki $\rightarrow$ GrafRozp $\rightarrow$ Schemat potwierdź cheć wczytania schematu dla nie policzonego rozpływu
- 4. Wybierz: Obliczenia $\rightarrow$ Rozpływ
- 5. Zapisz model sieci (Plik $\rightarrow$ Zapisz dane)

Dane końcowe znajdują się w plikach:

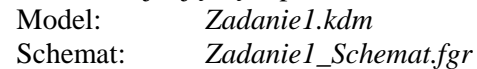

## **Zadanie 2: Zmiany w modelu wprowadzane poprzez plik uzupełnień oraz modyfikacja schematu**

Zadaniem jest stworzenie pliku uzupełnień, którego wczytanie spowoduje powstanie nowej stacji w ciągu liniowym. Dodatkowo należy zmodyfikować schemat aby uzyskać sieć jak na rysunku

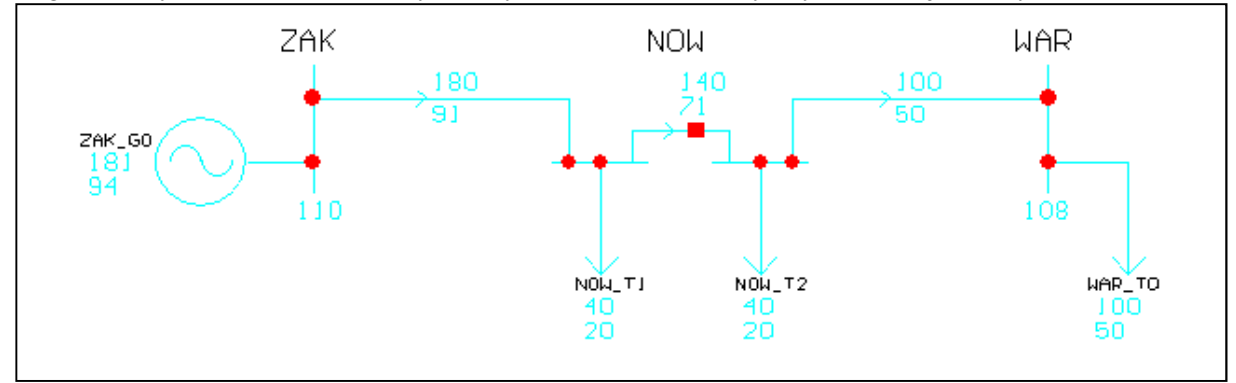

Dane nowej stacji

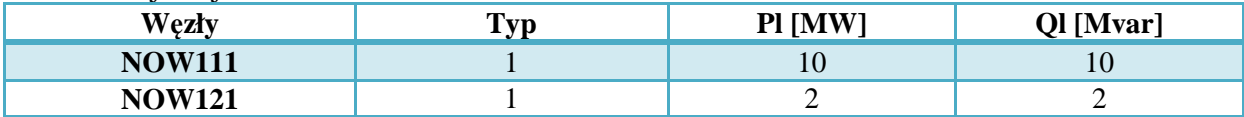

#### **Przygotowanie pliku uzupełnień**

Wymagane zmiany w modelu:

- 1. Wprowadzenie nowej szyny NOW111
- 2. Wprowadzenie nowej szyny NOW121
- 3. Przełączenie linii C162 z szyny WAR112 na szynę NOW111 oraz modyfikacja jej parametrów Nowe dane dla linii C162:

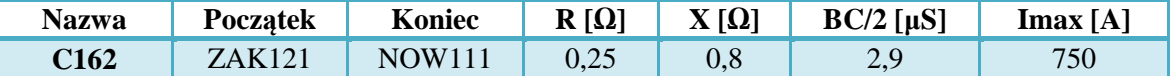

## 4. Wprowadzenie nowej linii C162A

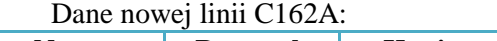

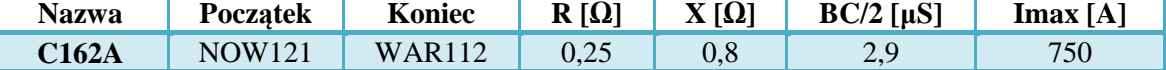

- 5. Wprowadzenie sprzęgła pomiędzy szynami NOW111 i NOW121
- 6. Wprowadzenie odbiorów w węzłach NOW111 i NOW121 Dane odbiorów:

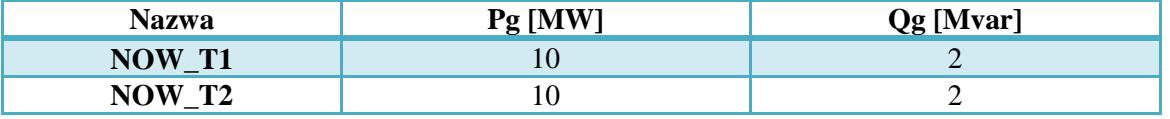

Plik uzupełnień należy przygotować w postaci:

WEZLY NOW111 1 110 10 2 NOW121 1 110 10 2 WEZLY-LS NOW111 NOW121 GALEZIE C162 ZAK121 NOW111 0.25 0.8 2.9 750 C162A NOW121 WAR112 0.25 0.8 2.9 750 KONIEC

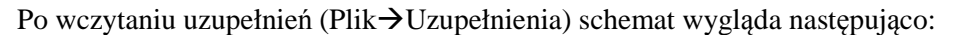

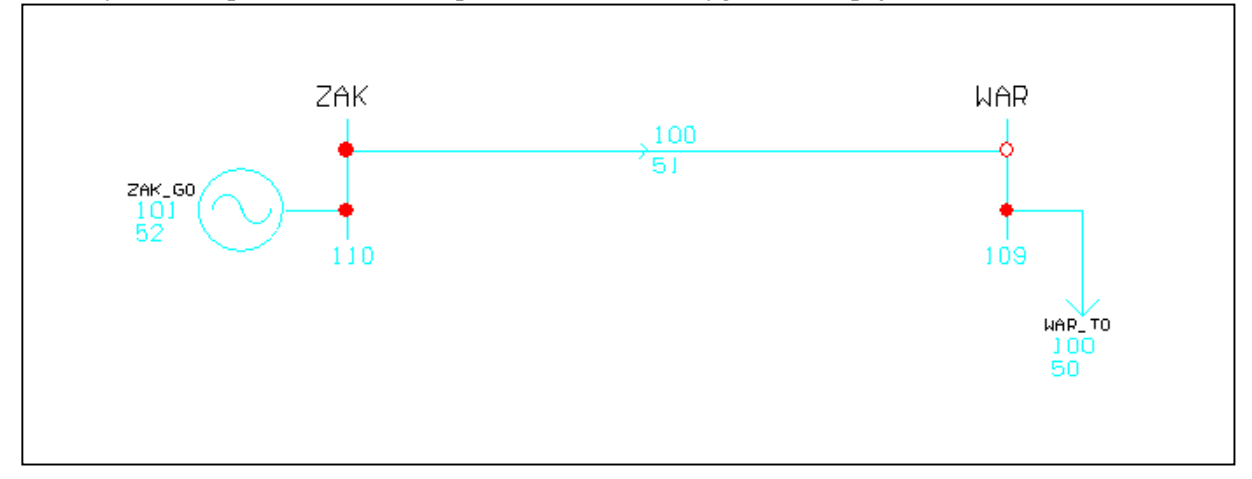

#### **Modyfikacja schematu**

Należy zmodyfikować schemat (wybrać okno edytora grafiki):

- 1. Zmienić atrybut łącznika w stacji WAR112 ponieważ linia ma teraz nazwę C162A  $(Edycja \rightarrow Eacznik \rightarrow Atrybuty)$
- 2. Usunąć linię C162 z rysunku (Edycja $\rightarrow$ Linia $\rightarrow$ Usuń)
- 3. Narysować nową linię C162 (Rysuj->Linia) po wskazaniu odpowiednich węzłów program rozpozna atrybuty

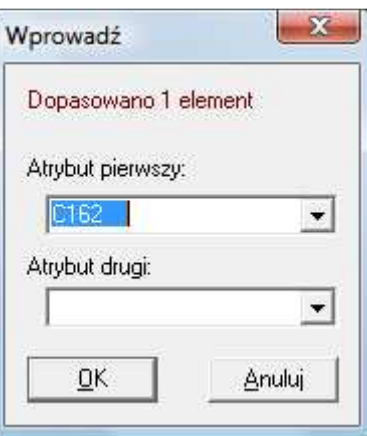

4. Narysować nową linię C162A – podobnie jak poprzednio program podpowiada atrybuty

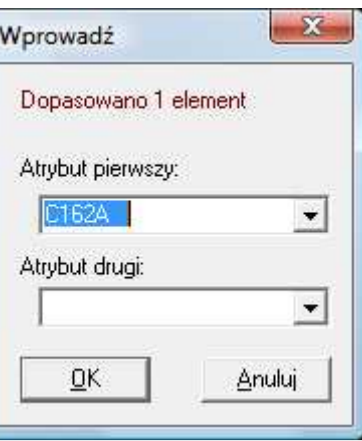

5. Skopiować blok z tekstami pokazującymi przepływy na linii (Edycja $\rightarrow$ Blok $\rightarrow$ Kopiuj)

- 6. Przesunąć jeden blok z przepływami na linii C162 w odpowiednie miejsce  $(Edycja \rightarrow Blok \rightarrow Przesuń)$
- 7. Zmienić atrybuty drugiego bloku (Edycja $\rightarrow$ Blok $\rightarrow$ Atrybuty)

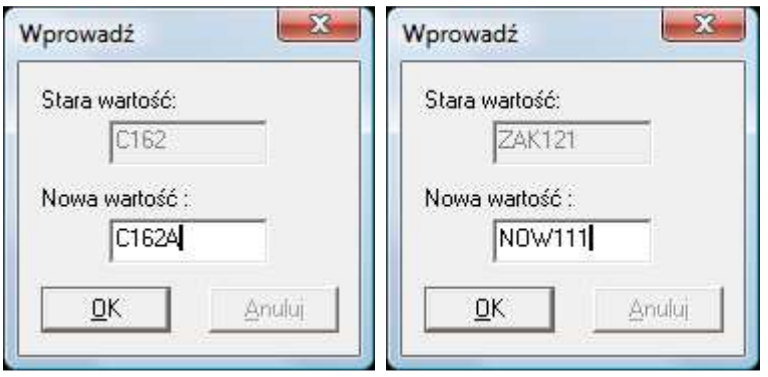

- 8. Przesunąć blok na odpowiednie miejsce (Edycja $\rightarrow$ Blok $\rightarrow$ Przesuń)
- 9. Dorysować linię sprzęgła program rozpozna atrybuty

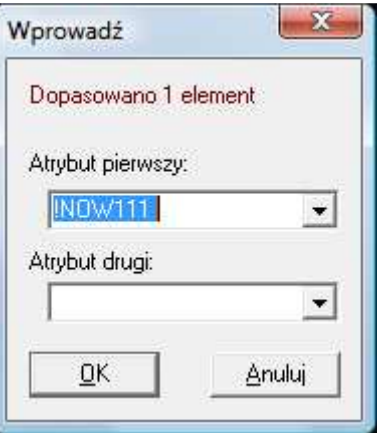

- 10. Dorysować łącznik sprzęgła (kwadratowy) ponieważ poprzednio rysowano linię sprzęgła to program podpowiada poprawne atrybuty
- 11. Dorysować odbiory w stacjach NOW111 i NOW121 program rozpozna atrybuty ale trzeba wskazać poprawne

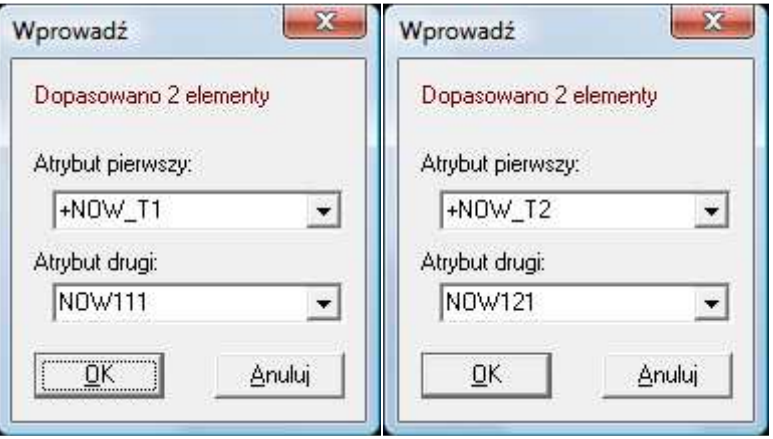

- 12. Dorysować łączniki liniowe w stacjach NOW111 i NOW121
- 13. Dorysować łączniki odbiorów w stacjach NOW111 i NOW121
- 14. Uzupełnić schemat odpowiednimi opisami (Rysuj $\rightarrow$ Tekst)

Dane końcowe znajdują się w plikach:

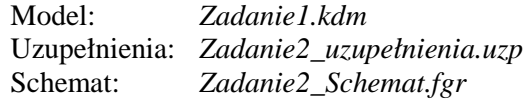

#### **Wykorzystanie pliku uzupełnień**

- 1. Wczytaj model z pliku: *DaneTest\_ZE.kdm*
- 2. Otwórz schemat z pliku: *DaneTest\_ZE.fgr*
- 3. Odszukaj stacje ZAK i WAR
- 4. Wykonaj skan stacji ZAK (Wybierz $\rightarrow$ Rysunek) należy zwrócić uwagę że istnieje ciąg liniowy: WJE→ZAK→WAR. Pomiędzy stacje ZAK i WAR należy wprowadzić nową stację NOW – wykorzystując stworzony plik uzupełnień
- 5. Wybierz: Plik $\rightarrow$ Uzupełnienia
- 6. Powróć do głównego schematu (Wybierz $\rightarrow$ Rysunek)
- 7. Wykonaj ponownie skan stacji ZAK należy zwrócić uwagę że w tej chwili, po wczytaniu uzupełnień, istnieje ciąg liniowy: WJE $\rightarrow$ ZAK $\rightarrow$ NOW $\rightarrow$ WAR

Modyfikacja schematu sieci poprzez wykorzystanie bloku

- 1. Powróć do głównego schematu (Wybierz $\rightarrow$ Rysunek)
- 2. Należy zmodyfikować rysunek do postaci:

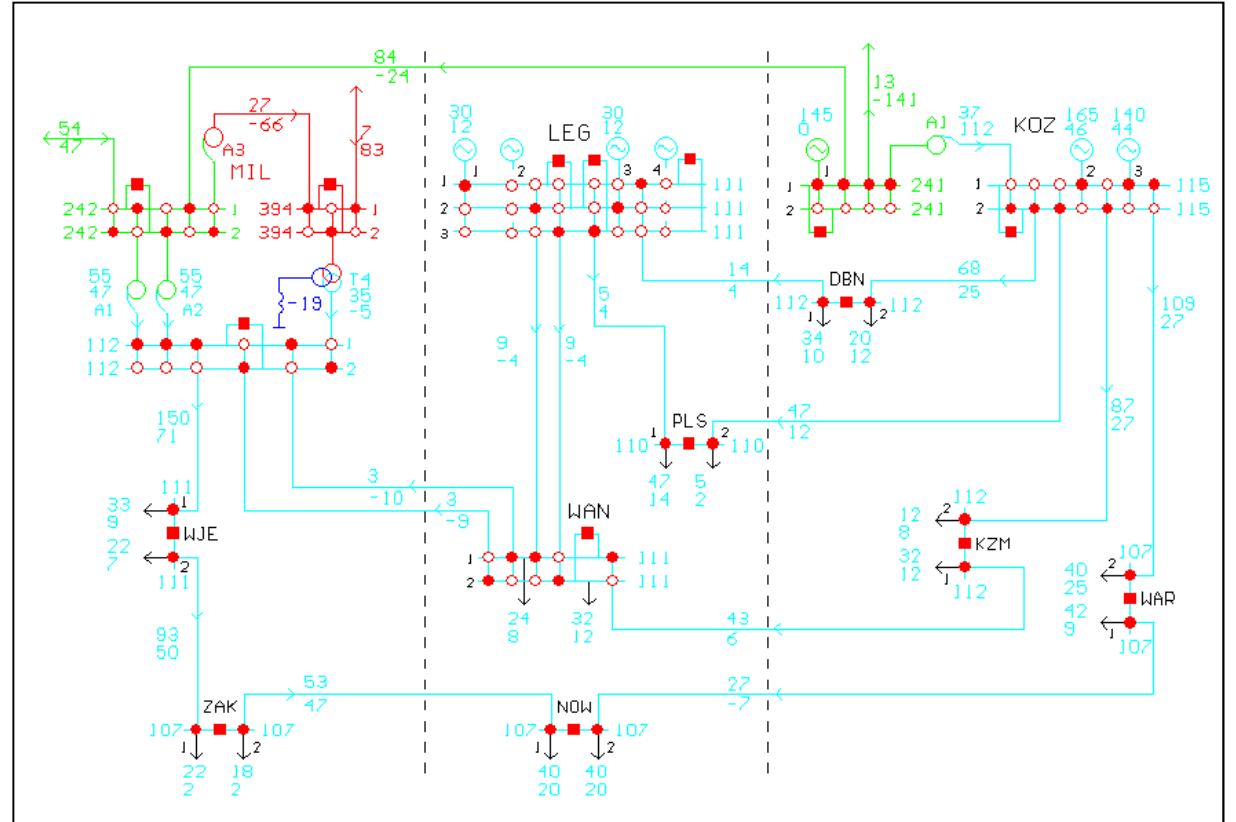

- 3. Otwórz schemat z pliku *DaneTest\_ZE.fgr* w edytorze grafiki (Edytory $\rightarrow$ Grafiki $\rightarrow$ Otwórz)
- 4. Skopiuj wszystkie elementy stacji ZAK posłużą one do wstawienia nowej stacji  $(Edycja \rightarrow Blok \rightarrow Kopiuj)$ . Schemat po skopiowaniu stacji może wyglądać jak poniżej

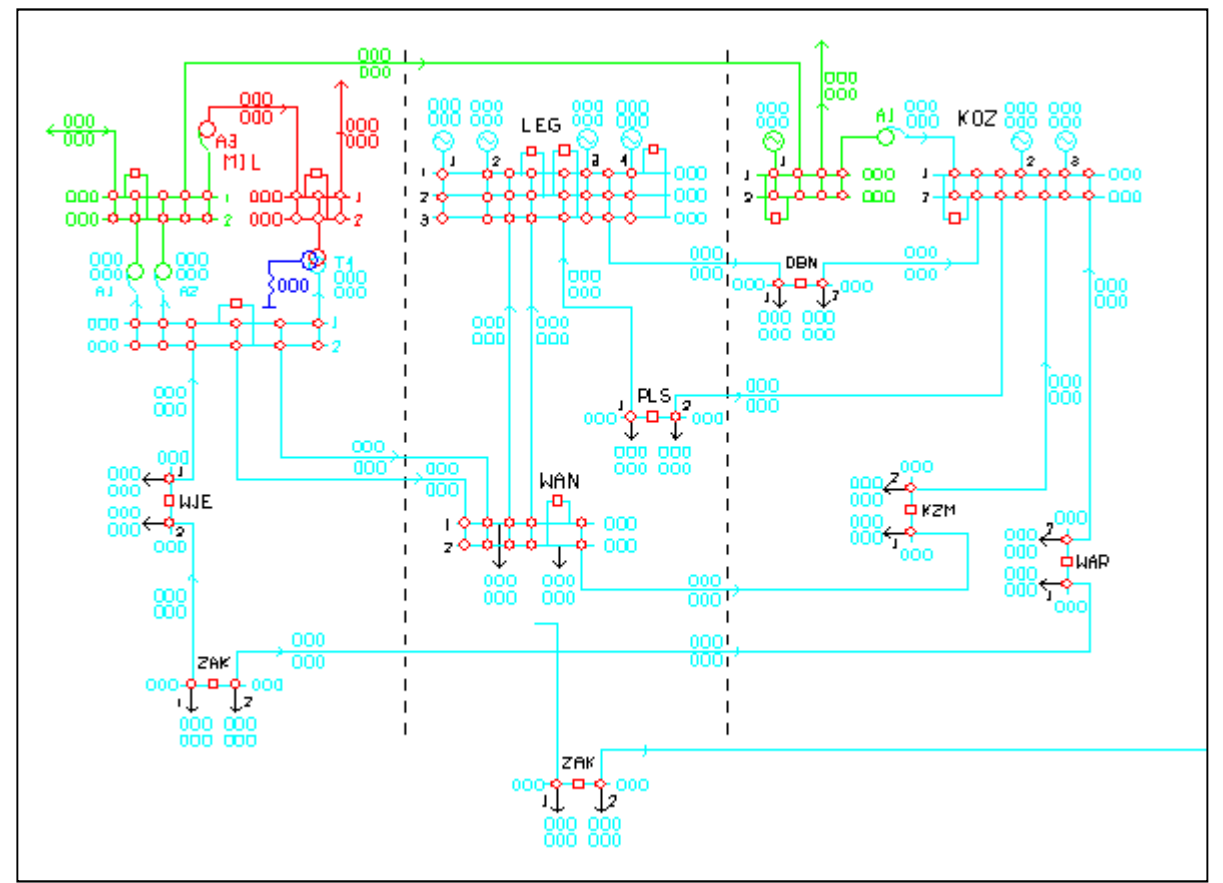

- 5. Usuń zbędne linie skopiowane razem ze stacją (Edycja $\rightarrow$ Linia $\rightarrow$ Usuń)
- 6. Przesuń nową stację na miejsce docelowe (Edycja $\rightarrow$ Blok $\rightarrow$ Przesuń)
- 7. Zmodyfikuj atrybuty skopiowanych elementów aby odpowiadały stacji NOW. Można wykorzystać narzędzie do zmiany atrybutów dla wielu elementów wybranych jako blok
- 8. Wybierz: Edycja $\rightarrow$ Blok $\rightarrow$ Atrybuty po zaznaczeniu bloku pokazuje się okno pozwalające na globalną zmianę atrybutów elementów należących do bloku. Pokolorowana zostanie część elementów bloku, które posiadają dany atrybut, i możliwa jest zamiana tego atrybutu na inny.
- 9. Zmień tekst z nazwą stacji (Edycja $\rightarrow$ Tekst $\rightarrow$ Tekst)
- 10. Zmień trasę linii C162 aby wchodziła na szynę NOW111 (Edycja→Linia→Punkty)
- 11. Narysuj nową linię C162 od szyn NOW121 do szyn WAR112 (Rysu $\rightarrow$ Linia) jeśli potrzeba dostosuj wygląd linii (Edycja→Linia→Wygląd)
- 12. Zmodyfikuj atrybuty opisów na nowo narysowanej linii (pojedynczo: Edycja→Tekst→Atrybuty lub wykorzystując blok: Edycja $\rightarrow$ Blok $\rightarrow$ Atrybuty)
- 13. Zmodyfikuj atrybuty łącznika w stacji WAR dla linii C162A
- 14. Zapisz schemat (Plik $\rightarrow$ Zapisz jako)

Dane końcowe znajdują się w plikach:

Schemat: *DaneTest\_Warsztaty.fgr*